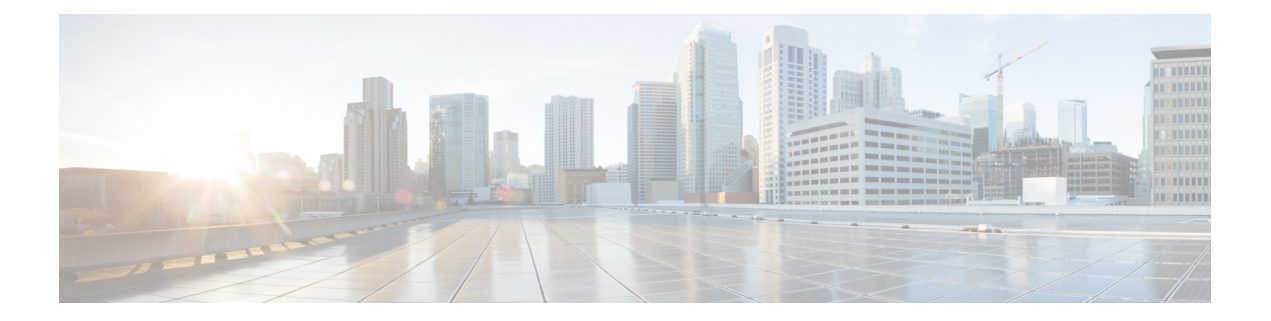

# 使用入门

本章介绍如何开始使用 ASA。

- 访问命令行界面的控制台, 第1页
- $\cdot$  配置 ASDM 访问, 第7页
- 启动 ASDM, 第10页
- 自定义 ASDM 操作, 第12页
- 出厂默认配置, 第13页
- 将 Firepower 2100 设置为设备或平台模式, 第 28 页
- $\bullet$  开始配置, 第30页
- 在 ASDM 中使用命令行界面工具, 第 30 页
- 将配置更改应用于连接, 第 32 页

# 访问命令行界面的控制台

在某些情况下,可能需要使用 CLI 为 ASDM 访问配置基本设置。

对于初始配置,请从控制台端口直接访问 CLI。之后,您可以根据[管理访问使](asdm-719-general-config_chapter44.pdf#nameddest=unique_36)用 Telnet 或 SSH 配置 远程访问。如果系统已处于多情景模式,则访问控制台端口会将您引导至系统执行空间。

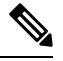

注释 有关 ASA virtual 控制台访问, 请参阅《 ASA virtual 快速入门指南》。

### 访问 **ISA 3000** 控制台

按照以下步骤访问设备控制台。

#### 过程

步骤 **1** 使用所提供的控制台电缆将计算机连接到控制台端口,并使用已设置为 9600 波特、8 个数据位、无 奇偶校验、1 个停止位、无流量控制功能的终端仿真器连接到控制台。

请参阅 ASA 硬件指南,了解有关控制台电缆的详细信息。

步骤 **2** 按 **Enter** 键将看到以下提示符:

ciscoasa>

此 提示符表明您正处于用户 EXEC 模式。用户 EXEC 模式仅能获取基本命令。

步骤 **3** 访问特权 EXEC 模式。

**enable**

第一次输入 **enable** 命令时,系统会提示您更改密码:

示例:

```
ciscoasa> enable
Password:
The enable password is not set. Please set it now.
Enter Password: ******
Repeat Password: ******
ciscoasa#
```
在特权 EXEC 模式中,所有非配置命令均可用。还可从特权 EXEC 模式进入 配置模式。

要退出特权模式,请输入 **disable**、**exit** 或 **quit** 命令。

#### 步骤 **4** 访问全局配置模式。

#### **configure terminal**

示例:

```
ciscoasa# configure terminal
ciscoasa(config)#
```
可从全局配置模式开始配置 ASA。要退出全局配置模式,请输入 **exit**、 **quit** 或 **end** 命令。

### 访问 **Firepower 2100** 平台模式控制台

Firepower 2100 控制台端口会将您连接到 Secure Firewall eXtensible 操作系统 CLI (FXOS CLI)。您可 以从 FXOS CLI 中连接到 ASA 控制台,然后再次返回。如果您通过 SSH 连接到 FXOS, 您也可以连 接到 ASA CLI;来自 SSH 的连接不是控制台连接,因此您可以有多个来自 FXOS SSH 连接的 ASA 连接。同样,如果您通过 SSH 连接到 ASA,您可以连接到 FXOS CLI。

#### 开始之前

每次只能使用一个控制台连接。当您从FXOS控制台连接到ASA控制台时,此连接是一个持久控制 台连接,而不像 Telnet 或 SSH 连接那样。

#### 过程

- 步骤1 将管理计算机连接到控制台端口。Firepower 2100 配有一条 DB-9 转 RJ-45 串行电缆, 所以您需要第 三方串行转 USB 电缆进行连接。确保为操作系统安装任何必要的 USB 串行驱动程序。使用以下串 行设置:
	- 9600 波特率
	- 8 个数据位
	- 无奇偶校验
	- 1 个停止位

您将连接到 FXOS CLI。输入用户凭证;默认情况下,您可以使用用户 **admin** 和默认密码 **Admin123** 登录。

#### 步骤 **2** 连接到 ASA:

#### **connect asa**

示例:

```
firepower-2100# connect asa
Attaching to Diagnostic CLI ... Press 'Ctrl+a then d' to detach.
Type help or '?' for a list of available commands.
ciscoasa>
```
#### 步骤 **3** 访问特权 EXEC 模式。

#### **enable**

第一次输入 **enable** 命令时,系统会提示您更改密码。

示例:

```
ciscoasa> enable
Password:
The enable password is not set. Please set it now.
Enter Password: ******
Repeat Password: ******
ciscoasa#
```
在特权 EXEC 模式中,所有非配置命令均可用。还可从特权 EXEC 模式进入 配置模式。

要退出特权模式,请输入 **disable**、**exit** 或 **quit** 命令。

步骤 **4** 访问全局配置模式。

#### **configure terminal**

示例:

ciscoasa# configure terminal

ciscoasa(config)#

可从全局配置模式开始配置 ASA。要退出全局配置模式,请输入 **exit**、 **quit** 或 **end** 命令。

步骤 **5** 要返回到 FXOS 控制台,请输入 **Ctrl+a**,**d**。

步骤 **6** 如果您将 SSH 连接到 ASA(在 ASA 中配置 SSH 访问后),请连接到 FXOS CLI。

#### **connect fxos**

系统会提示您对FXOS进行身份验证;使用默认用户名:**admin**和密码:**Admin123**。要返回到ASA CLI,请输入 **exit** 或键入 **Ctrl-Shift-6**, **x**。

示例:

```
ciscoasa# connect fxos
Connecting to fxos.
Connected to fxos. Escape character sequence is 'CTRL-^X'.
FXOS 2.2(2.32) kp2110
kp2110 login: admin
Password: Admin123
Last login: Sat Jan 23 16:20:16 UTC 2017 on pts/1
Successful login attempts for user 'admin' : 4
Cisco Firepower Extensible Operating System (FX-OS) Software
[\cdots]kp2110#
kp2110# exit
Remote card closed command session. Press any key to continue.
Connection with fxos terminated.
Type help or '?' for a list of available commands.
ciscoasa#
```
### 访问 **Firepower 1000**、 **2100** 设备模式和 **Cisco Secure Firewall 3100** 控制台

Firepower1000、 2100 设备模式和 Cisco Secure Firewall 3100 控制台端口可将您连接到 ASA CLI(与 Firepower 2100 平台模式控制台不同,后者用于将您连接到 FXOS CLI)。然后, 您可以在 ASA CLI 中使用 Telnet 连接到 FXOS CLI 进行故障排除。

过程

- 步骤 **1** 将管理计算机连接到控制台端口。确保为操作系统安装任何必要的串行驱动程序。使用以下串行设 置:
	- 9600 波特率
	- 8 个数据位
	- 无奇偶校验

• 1 个停止位

连接到 ASA CLI。默认情况下, 访问控制台时不需要提供用户凭证。

步骤 **2** 访问特权 EXEC 模式。

**enable**

第一次输入 enable 命令时, 系统会提示您更改密码。

示例:

```
ciscoasa> enable
Password:
The enable password is not set. Please set it now.
Enter Password: ******
Repeat Password: ******
ciscoasa#
```
如果 ASA 无法启动,并且您进入 FXOS 故障保护模式,则您在 ASA 上设置的启用密码也是 FXOS 管理员用户密码。

在特权 EXEC 模式中,所有非配置命令均可用。还可从特权 EXEC 模式进入 配置模式。

要退出特权 EXEC 模式,请输入 **disable**、**exit** 或 **quit** 命令。

步骤 **3** 访问全局配置模式。

#### **configure terminal**

示例:

ciscoasa# configure terminal ciscoasa(config)#

可从全局配置模式开始配置 ASA。要退出全局配置模式,请输入 **exit**、**quit** 或 **end** 命令。

步骤 **4** (可选) 连接到 FXOS CLI。

#### **connect fxos** [**admin**]

• **admin**-提供管理员级的访问权限。如果不选择此选项,用户将拥有只读访问权限。请注意,即 使在管理员模式下,也没有任何配置命令可用。

系统不会提示您提供用户凭证。当前的 ASA 用户名将传递给FXOS,无需其他登录。要返回到 ASA CLI,请输入 **exit** 或键入 **Ctrl-Shift-6**、**x**。

在 FXOS 中,您可以使用 **scope security/show audit-logs** 命令查看用户活动。

示例:

```
ciscoasa# connect fxos admin
Connecting to fxos.
Connected to fxos. Escape character sequence is 'CTRL-^X'.
firepower#
firepower# exit
Connection with FXOS terminated.
```

```
Type help or '?' for a list of available commands.
ciscoasa#
```
### 访问 **Firepower 4100/9300** 机箱上的 **ASA** 控制台

对于初始配置,请通过依次连接到Firepower 4100/9300机箱管理引擎(连接控制台端口或使用Telnet 或 SSH 进行远程连接)和 ASA 安全模块来访问命令行界面。

#### 过程

```
步骤1 连接到 Firepower 4100/9300 机箱管理引擎 CLI (控制台或 SSH),然后将会话连接到 ASA:
```
**connect module** *slot* {**console** | **telnet**}

使用 Telnet 连接的优点在于, 您可以同时对模块开展多个会话, 并且连接速度更快。

首次访问模块时,您将访问 FXOS 模块 CLI。然后必须连接到 ASA 应用。

#### **connect asa**

#### 示例:

```
Firepower# connect module 1 console
Firepower-module1> connect asa
```
asa>

步骤 **2** 访问授权的 EXEC 模式,该模式具有最高权限级别。

#### **enable**

第一次输入 **enable** 命令时,系统会提示您更改密码。

示例:

```
asa> enable
Password:
The enable password is not set. Please set it now.
Enter Password: ******
Repeat Password: ******
asa#
```
在特权 EXEC 模式中,所有非配置命令均可用。还可从特权 EXEC 模式进入 配置模式。

要退出特权模式,请输入 **disable**、**exit** 或 **quit** 命令。

步骤 **3** 进入全局配置 模式。

**configure terminal**

示例:

asa# configure terminal asa(config)# 要退出全局配置模式,请输入 **disable**、**exit** 或 **quit** 命令。 步骤 **4** 输入 **Ctrl-a, d** 使应用程序控制台返回到 FXOS 模块 CLI 出于故障排除目的,您可能想使用 FXOS 模块 CLI。 步骤 **5** 返回 FXOS CLI 的管理引擎层。

退出控制台:

a) 输入 **~**

您将退出至 Telnet 应用。

b) 要退出 Telnet 应用,请输入: telnet>**quit**

退出 **Telnet** 会话:

a) 输入 **Ctrl-],**。

# 配置 **ASDM** 访问

本节介绍如何通过默认配置访问 ASDM,以及在没有默认配置的情况下如何配置访问。

## 使用出厂默认配置进行 **ASDM** 访问

通过出厂默认配置,已采用默认网络设置对 ASDM 连接进行了预配置。

#### 过程

使用以下接口和网络设置连接到 ASDM:

- 管理接口取决于设备型号:
	- Firepower 1010 Management 1/1 (192.168.45.1) 或内部以太网 1/2 至 1/8 (192.168.1.1)。管理 主机限制为 192.168.45.0/24 网络,内部主机限制为 192.168.1.0/24 网络。
	- 设备模式下的 Firepower 1100、2100、Cisco Secure Firewall 3100 内部以太网 1/2 (192.168.1.1) 或 Management 1/1(来自 DHCP)。内部主机限制为 192.168.1.0/24 网络。管理主机允许来 自任何网络。
	- 平台模式下的 Firepower 2100 Management 1/1 (192.168.45.1)。管理主机受限于192.168.45.0/24 网络。
- Firepower 4100/9300 部署时定义的管理类型接口和您选择的 IP 地址。管理主机允许来自 任何网络。
- ASA Virtual- Managemetn 0/0(在部署期间设置)。管理主机仅限于管理网络。
- ISA 3000 Management 1/1 (192.168.1.1)。管理主机受限于192.168.1.0/24 网络。
- 注释 如果更改为多情景模式,则可使用上述网络设置从管理情景访问 ASDM。

#### 相关主题

出厂默认配置, 第13页 [启用或禁用多情景模式](asdm-719-general-config_chapter9.pdf#nameddest=unique_44) 启动 ASDM, 第10页

### 自定义 **ASDM** 访问

如果满足一个或多个以下条件,可使用该程序:

- 没有出厂默认配置
- 想要更改为透明防火墙模式
- 想要更改为多情景模式

对于单一路由模式,为了实现快速轻松的ASDM访问,我们建议应用出厂默认配置,但可选择设置 您自己的管理 IP 地址。只有您有特殊需求(如设置透明或多情景模式)或有需要保留的其他配置 时,才应使用本节所述程序。

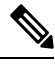

对于 ASAv,可以在部署过程中配置透明模式,所以此程序主要用在类似于部署之后需要清除配置 等情况。 注释

#### 过程

- 步骤 **1** 在控制台端口访问 CLI。
- 步骤 **2** (可选)启用透明防火墙模式:

该命令清除您的配置。

### **firewall transparent**

步骤 **3** 配置管理接口:

**interface** *interface\_id* **nameif** *name*

```
security-level level
no shutdown
ip address ip_address mask
```
#### 示例:

```
ciscoasa(config)# interface management 0/0
ciscoasa(config-if)# nameif management
ciscoasa(config-if)# security-level 100
ciscoasa(config-if)# no shutdown
ciscoasa(config-if)# ip address 192.168.1.1 255.255.255.0
```
**security-level** 是介于 1 到 100 之间的数字,其中 100 为最安全级别。

#### 步骤 **4** (对于直连管理主机)为管理网络设置 DHCP 池:

**dhcpd address** *ip\_address-ip\_address interface\_name* **dhcpd enable** *interface\_name*

#### 示例:

ciscoasa(config)# dhcpd address 192.168.1.2-192.168.1.254 management ciscoasa(config)# dhcpd enable management

确保此范围内不包括接口地址。

步骤 **5** (对于远程管理主机)配置管理主机路由:

**route** *management\_ifc management\_host\_ip mask gateway\_ip* **1**

示例:

ciscoasa(config)# route management 10.1.1.0 255.255.255.0 192.168.1.50 1

#### 步骤 **6** 为 ASDM 启用 HTTP 服务器:

#### **http server enable**

步骤 **7** 允许管理主机访问 ASDM:

**http** *ip\_address mask interface\_name*

示例:

ciscoasa(config)# http 192.168.1.0 255.255.255.0 management

步骤 **8** 保存配置:

**write memory**

步骤 **9** (可选)将模式设置为多模式:

**mode multiple**

出现提示时,请确认要将现有配置转换为管理情景。然后系统将提示重新加载 ASA。

#### 示例

以下配置将防火墙模式转换为透明模式,配置 Management 0/0 接口,并为管理主机启用 ASDM:

```
firewall transparent
interface management 0/0
```
ip address 192.168.1.1 255.255.255.0 nameif management security-level 100 no shutdown

dhcpd address 192.168.1.2-192.168.1.254 management dhcpd enable management http server enable http 192.168.1.0 255.255.255.0 management

#### 相关主题

恢复出厂默认配置, 第 14 页 [设置防火墙模式\(单模式\)](asdm-719-general-config_chapter7.pdf#nameddest=unique_48) 访问 ISA 3000 控制台, 第1页 启动 ASDM, 第10页

# 启动 **ASDM**

可使用以下两种方法启动 ASDM:

- ASDM-IDM 启动器 该启动器是使用您可以连接用其连接到任意 ASA IP 地址的 Web 浏览器从 ASA 下载的一款应用。如果要连接至其他 ASA, 无需重新下载该启动器。
- Java Web Start 对于您管理的每个 ASA,需要与网络浏览器进行连接,然后保存或启动 Java Web Start 应用。后者,可以将快捷方式保存至您的计算机;但每个 ASA IP 地址需要单独的快 捷方式。

如果您使用网络启动,则清除 Java 缓存,否则可能会丢失对某些预登录策略(例如 Hostscan)的更 改。如果您使用启动器,就不会出现此问题。 注释

在 ASDM 内, 可以选择其他 ASA IP 地址进行管理; 启动器和 Java Web Start 功能之间的差异主要在 于初始连接至 ASA 并启动 ASDM 的方式。

本节介绍最初如何连接 ASDM, 以及如何使用启动程序或 java Web Start 启动 ASDM。

ASDM将文件存储在本地\Users\<user\_id>\.asdm目录(包括缓存、日志和首选项)和临时目录中(包 括 Secure Client 配置文件)中。

#### 过程

步骤 **1** 在指定为 ASDM 客户端的计算机上,输入以下 URL:

#### **https://***asa\_ip\_address***/admin**

确保指定 https://, 而非指定 http:// 或只指定 IP 地址(默认为 HTTP); ASA 不会自动 将 HTTP 请求转发到 HTTPS。 注释

系统将显示 ASDM 启动页面和以下按钮:

- **Install ASDM Launcher and Run ASDM**
- 运行 **ASDM (Run ASDM)**
- **Run Startup Wizard**

步骤 **2** 要下载启动程序,请执行以下操作:

- a) 点击安装 **ASDM** 启动程序并运行 **ASDM (Install ASDM Launcher and Run ASDM)**。
- b) 将用户名和密码字段留空(适用于新安装),然后点击确定 **(OK)**。如果未配置 HTTPS 身份验 证,可以在没有用户名和 **enable** 密码(默认为空)的情况下获得对 ASDM 的访问权限。首次在 CLI 中输入 **enable** 命令时,系统会提示您更改密码;登录 ASDM 时不会强制执行此行为。建议 您尽快更改启用密码,不要再保持空白状态;请参阅 [设置主机名、域名及启用密码和](asdm-719-general-config_chapter24.pdf#nameddest=unique_49) Telnet 密 [码](asdm-719-general-config_chapter24.pdf#nameddest=unique_49)。注意:如果您启用了 HTTPS 身份验证,则输入您的用户名及关联的密码。即使不使用身份 验证,如果您在登录屏幕输入用户名和密码(而不是将用户名留空),ASDM 也会从本地数据 库中检查是否有匹配项。
- c) 将安装程序保存到计算机,然后启动安装程序。安装完成后,将自动打开 ASDM-IDM 启动程 序。
- d) 输入管理 IP 地址、同一个用户名和密码(新安装则留空),然后点击 **OK**。
- 步骤 **3** 要使用 Java Web Start,请执行以下操作:
	- a) 点击运行 **ASDM (Run ASDM)** 或运行启动向导 **(Run Startup Wizard)**。
	- b) 出现提示时,将快捷方式保存到计算机上。或者,也可以选择打开快捷方式,而不是保存快捷方 式。
	- c) 从该快捷方式启动 Java Web Start。
	- d) 根据显示的对话框接受所有证书。系统将显示思科 ASDM-IDM 启动程序。
	- e) 将用户名和密码字段留空(适用于新安装),然后点击确定 **(OK)**。如果未配置 HTTPS 身份验 证,可以在没有用户名和 **enable** 密码(默认为空)的情况下获得对 ASDM 的访问权限。首次在 CLI 中输入 **enable** 命令时,系统会提示您更改密码;登录 ASDM 时不会强制执行此行为。建议 您尽快更改启用密码,不要再保持空白状态;请参阅 [设置主机名、域名及启用密码和](asdm-719-general-config_chapter24.pdf#nameddest=unique_49) Telnet 密 [码](asdm-719-general-config_chapter24.pdf#nameddest=unique_49)。注意:如果您启用了 HTTPS 身份验证,则输入您的用户名及关联的密码。即使不使用身份

验证,如果您在登录屏幕输入用户名和密码(而不是将用户名留空),ASDM 也会从本地数据 库中检查是否有匹配项。

# 自定义 **ASDM** 操作

可以安装身份证书来成功启动 ASDM 并增加 ASDM 堆内存,以便 ASDM 可以处理更大的配置。

### 为 **ASDM** 安装身份证书

使用 Java 7 update 51 及更高版本时,ASDM Launcher 需要可信任证书。满足证书要求的一个简单方 法就是安装自签名身份证书。可使用 Java Web Start 启动 ASDM,直到安装证书。

请参阅以下文档,以便在 ASA 上安装用于 ASDM 的自签身份证书,并向 Java 注册证书。

<http://www.cisco.com/go/asdm-certificate>

### 增加 **ASDM** 配置内存

ASDM 最多支持 512 KB 的配置。如果超出此数量,可能会遇到性能问题。例如加载配置时,状态 对话框显示已完成配置的百分比,但如果有大型配置,它将停止递增并显示为暂停操作,即使ASDM 仍可能在处理配置。如果发生此情况,我们建议考虑增加ASDM系统堆内存。要确认是否遇到内存 耗尽问题, 请监控 Java 控制台是否显示"java.lang.OutOfMemoryError"消息。

### 增加 **Windows** 中的 **ASDM** 配置内存

要增加 ASDM 堆内存大小,请通过执行以下程序编辑 **run.bat** 文件。

过程

- 步骤 1 转到 ASDM 安装目录, 例如 C:\Program Files (x86)\Cisco Systems\ASDM。
- 步骤 **2** 使用任意文本编辑器编辑 **run.bat** 文件。
- 步骤 **3** 在以"start javaw.exe"开头的行中,更改前缀为"-Xmx"的参数以指定所需堆大小。例如,如需 768 MB 内存,请将参数更改为 -Xmx768M; 如需 1 GB 内存,请将参数更改为 -Xmx1G。
- 步骤 **4** 保存 **run.bat** 文件。

### 增加 **Mac** 操作系统中的 **ASDM** 配置内存

要增加 ASDM 堆内存大小,请通过执行以下程序编辑 **Info.plist** 文件。

过程

- 步骤 **1** 右键点击 **Cisco ASDM-IDM** 图标,然后选择 **Show Package Contents**。
- 步骤 **2** 在 **Contents** 文件夹中,双击 **Info.plist** 文件。如果已安装开发人员工具,该文件会在 **Property List Editor** 中打开。否则,它将在 **TextEdit** 中打开。
- 步骤 **3** 在 **Java** > **VMOptions** 下面,更改前缀为"-Xmx"的字符串以指定所需堆大小。例如,如需 768 MB 内存, 请将参数更改为 -Xmx768M; 如需 1 GB 内存, 请将参数更改为 -Xmx1G。

<key>CFBundleIconFile</key> <string>asdm32.icns</string>

<key>VMOptions</key> <string>-Xms64m -Xmx512m</string>

<key>CFBundleDocumentTypes</key> <array>

步骤 **4** 如果该文件已锁定,则将看到如下错误:

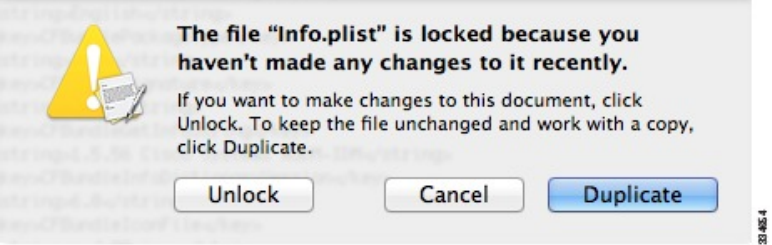

步骤 **5** 点击 **Unlock** 并保存文件。

如果未看到 **Unlock** 对话框,请退出编辑器,右键点击 **Cisco ASDM-IDM** 图标,选择 **Copy Cisco ASDM-IDM**,并将其粘贴到您拥有写入权限的位置,例如桌面。然后从该副本更改堆大小。

# 出厂默认配置

出厂默认配置是思科对新的 ASA 应用的配置。

- Firepower 1010 -出厂默认配置启用功能性内部/外部配置。您可以从管理接口或内部交换机端口 使用 ASDM 管理 ASA。
- Firepower 1100 出厂默认配置启用功能性内部/外部配置。您可以从管理接口或内部接口使用 ASDM 管理 ASA。

• Firepower 2100 -平台模式(默认):出厂默认配置启用功能性内部/外部配置。您可以从管理界 面使用 Cisco Secure Firewall 机箱管理器 (此前称为 Firepower 机箱管理器) 和 ASDM 管理 ASA。

设备模式 - 如果更改为设备模式,则出厂默认配置会启用功能性内部/外部配置。您可以从管理 接口或内部接口使用 ASDM 管理 ASA。

- Firepower 4100/9300 机箱 在部署独立 ASA 或 ASA 集群时, 出厂默认配置可配置管理接口, 以便可以使用 ASDM 与其连接,然后通过它完成配置。
- ASAVirtual-根据虚拟机监控程序,在部署过程中,部署配置(初始虚拟部署设置)可配置管理 接口,以便可以使用 ASDM 与其连接,然后通过它完成配置。还可以配置故障转移 IP 地址。 还可应用"出厂默认"配置(如果需要)。
- ISA3000 -出厂默认配置是几乎完全透明的防火墙模式配置,所有内部和外部接口都位于同一网 络中;您可以使用 ASDM 连接到管理接口来设置网络的 IP 地址。已为两个接口对 。

对于设备 ,出厂默认配置仅可用于路由防火墙模式和单一情景模式,除了 ISA 3000,后者的出厂默 认配置仅在透明模式中可用。对于 ASA virtual 和 Firepower 4100/9300 机箱, 可以在部署时选择透明 模式或路由模式。

•

除映像文件和(隐藏的)默认配置外,以下文件夹和文件是闪存中的标准配置: log/、crypto\_archive/ 和coredumpinfo/coredump.cfg。这些文件上的日期可能与闪存中映像文件的日期不匹配。这些文件有 助于潜在的故障排除;它们不表示已发生故障。 注释

### 恢复出厂默认配置

本节介绍如何恢复出厂默认配置。已提供 CLI 和 ASDM 程序。对于 ASA virtual, 该程序可擦除部署 配置并对各 ASA 5525-X 应用以下配置:

```
interface management 0/0
  ip address 192.168.1.1 255.255.255.0
  nameif management
  security-level 100
 no shutdown
!
asdm logging informational
asdm history enable
!
http server enable
http 192.168.1.0 255.255.255.0 management
!
dhcpd address 192.168.1.2-192.168.1.254 management
dhcpd enable management
```
在 Firepower 4100/9300 上, 恢复出厂默认配置会擦除配置; 要恢复默认配置, 必须从管理引擎重新 部署 ASA。 注释

#### 开始之前

此功能仅在路由防火墙模式下可用,但 ISA 3000 除外, ISA 3000 仅在透明模式下支持此命令。此 外,该功能仅可用于单一情景模式;已清除配置的ASA没有任何定义的情景可使用该功能自动进行 配置。

#### 过程

#### 步骤 **1** 恢复出厂默认配置:

**configure factory-default** [*ip\_address* [*mask*]]

示例:

ciscoasa(config)# configure factory-default 10.1.1.1 255.255.255.0

注释 此命令不会清除 Firepower 2100 的当前设置模式(设备或平台)。

如果指定 *ip\_address*,则根据设备型号设置内部或管理接口 IP 地址,而不是使用默认 IP 地址。有关 由 *ip\_address* 选项设置的接口,请参阅以下型号准则:

- Firepower 1010 设置管理界面 IP 地址。
- Firepower 1100-设置内部接口IP地址。
- Firepower 2100在设备模式下-设置内部接口IP地址。
- Firepower 2100在平台模式下-设置管理接口IP地址。
- Cisco Secure Firewall 3100 -设置内部接口IP地址。
- Firepower 4100/9300-无影响。
- ASA Virtual—设置 管理 接口 IP 地址。
- ISA 3000 设置管理接口 IP 地址。

**http** 命令使用您指定的子网。同样,**dhcpd address** 命令范围包含比你指定的 IP 地址更高的所有可 用地址。例如, 如果指定10.5.6.78, 子网掩码为255.255.255.0, 则DHCP地址范围为 10.5.6.79-10.5.6.254。

对于 Firepower 1000 和 设备模式下的 Firepower 2100和 Cisco Secure Firewall 3100: 此命令会清除 **boot system** 命令(如果有)以及配置的其余部分。此配置更改不会影响启动时的映像:继续使用当 前加载的映像。

对于平台模式下的Firepower 2100:此型号不使用**boot system**命令;软件包由FXOS管理。

对于所有其他型号:此命令可清除**bootsystem**命令(如果存在)和其他配置。该命令允许您从特定 映像启动。**boot system** 下次在恢复出厂配置后重新加载 ASA 时,它将从内部闪存的第一个映像启 动: 如果内部闪存中无映像, ASA 将不启动。

示例:

```
docs-bxb-asa3(config)# configure factory-default 10.86.203.151 255.255.254.0
Based on the management IP address and mask, the DHCP address
pool size is reduced to 103 from the platform limit 256
WARNING: The boot system configuration will be cleared.
The first image found in disk0:/ will be used to boot the
system on the next reload.
Verify there is a valid image on disk0:/ or the system will
not boot.
Begin to apply factory-default configuration:
Clear all configuration
WARNING: The new maximum-session limit will take effect after the running-config is saved
and the system boots next time. Command accepted
WARNING: Local user database is empty and there are still 'aaa' commands for 'LOCAL'.
Executing command: interface management0/0
Executing command: nameif management
INFO: Security level for "management" set to 0 by default.
Executing command: ip address 10.86.203.151 255.255.254.0
Executing command: security-level 100
Executing command: no shutdown
Executing command: exit
Executing command: http server enable
Executing command: http 10.86.202.0 255.255.254.0 management
Executing command: dhcpd address 10.86.203.152-10.86.203.254 management
Executing command: dhcpd enable management
Executing command: logging asdm informational
Factory-default configuration is completed
ciscoasa(config)#
```
步骤 **2** 将默认配置保存到闪存:

#### **write memory**

该命令将运行配置保存到启动配置的默认位置,即使以前已将 **boot** config 命令配置为设置另一个位 置也是如此;配置清除后,该路径也将清除。

- 步骤 **3** (ASDM 程序。)在 ASDM 主应用窗口中,执行以下操作:
	- a) 依次选择文件 > 将设备重置为出厂默认配置。

系统将显示 **Reset Device to the Default Configuration** 对话框。

b) (可选)在 **Management IP address** 中输入管理或内部接口的管理 IP 地址,而不是使用默认地 址。

有关每个型号设置的接口IP的详细信息,请参阅上一个CLI步骤。

- c) (可选)从下拉列表中选择 **Management Subnet Mask**。
- d) 点击 **OK**。

系统将显示确认对话框。

对于 Firepower 1000 和 设备模式下的 Firepower 2100和 Cisco Secure Firewall 3100: 此 命令会清除引导映像(如果有)以及其余配置的位置。此配置更改不会影响启动时的 映像: 继续使用当前加载的映像。 注释

> 对于平台模式下的Firepower 2100: 此型号不使用引导映像位置; 软件包由FXOS管 理。

对于所有其他型号:该操作还可清除启动映像(如果存在)以及其他配置。在 **Configuration > Device Management > System Image/Configuration > Boot Image/Configuration** 窗格中,可从特定映像启动,包括外部内存上的映像。下次在 恢复出厂配置后重新加载 ASA 时, 它将从内部闪存的第一个映像启动; 如果内部闪 存中无映像, ASA 将不启动。

- e) 点击 **Yes**。
- f) 恢复默认配置后,将该配置保存到内部闪存。依次选择文件 > 将运行配置保存至闪存。 选择该选项可将运行配置保存到启动配置的默认位置,即使之前已配置了另一个位置也是如此。 配置清除后,该路径也将清除。

### 恢复 **ASA Virtual** 部署配置

本节介绍如何恢复 ASA virtual 部署(第0天)配置。

#### 过程

步骤 **1** 为了执行故障转移,请关闭备用设备。

为防止备用设备变成主用设备,必须将其关闭。如果让其处于打开状态,则当清除主用设备配置后, 备用设备将变为主用设备。当原来的主用设备重新加载并且通过故障转移链路重新连接后,旧配置 将从新主用设备同步,并且擦除所需要的部署配置。

步骤 **2** 重新加载后,恢复部署配置。为了执行故障转移,请在主用设备上输入以下命令:

#### **write erase**

ASA virtual 会启动当前运行的映像, 因此, 不会恢复到原始启动映像。要使用原始启动 映像,请参阅 **boot image** 命令。 注释

请勿保存该配置。

步骤 **3** 重新加载 ASA virtual,并加载部署配置:

**reload**

步骤 **4** 为了执行故障转移,请开启备用设备。

主用设备重新加载后,开启备用设备。部署配置将同步备用设备。

### **Firepower 1010** 默认配置

Firepower 1010 的出厂默认配置包含以下配置:

- 硬件交换机 以太网 1/2 至 1/8 属于 VLAN 1
- 内部→外部流量 以太网 1/1 (外部), VLAN1 (内部)
- 管理 管理端口 1/1 (管理), IP 地址 192.168.45.1
- 从 DHCP 的外部 IP 地址, 内部 IP 地址 192.168.1.1
- 内部接口、管理接口上的 **DHCP** 服务器
- 来自外部 DHCP 的默认路由
- ASDM 访问 允许管理和内部主机。管理主机限制为 192.168.45.0/24 网络, 内部主机限制为 192.168.1.0/24 网络。
- **NAT** 从内部到外部所有流量的接口 PAT。
- **DNS** 服务器 OpenDNS 服务器已预配置。

```
interface Vlan1
nameif inside
security-level 100
ip address 192.168.1.1 255.255.255.0
no shutdown
!
interface Management1/1
managment-only
nameif management
no shutdown
security-level 100
ip address 192.168.45.1 255.255.255.0
!
interface Ethernet1/1
nameif outside
ip address dhcp setroute
no shutdown
!
interface Ethernet1/2
no shutdown
switchport
switchport mode access
switchport access vlan 1
!
interface Ethernet1/3
no shutdown
switchport
switchport mode access
switchport access vlan 1
```
! interface Ethernet1/4 no shutdown switchport switchport mode access switchport access vlan 1 ! interface Ethernet1/5 no shutdown switchport switchport mode access switchport access vlan 1 ! interface Ethernet1/6 no shutdown switchport switchport mode access switchport access vlan 1 ! interface Ethernet1/7 no shutdown switchport switchport mode access switchport access vlan 1 ! interface Ethernet1/8 no shutdown switchport switchport mode access switchport access vlan 1 ! object network obj\_any subnet 0.0.0.0 0.0.0.0 nat (any,outside) dynamic interface ! dhcpd auto config outside dhcpd address 192.168.1.20-192.168.1.254 inside dhcpd address 192.168.45.10-192.168.45.12 management dhcpd enable inside dhcpd enable management ! http server enable http 192.168.45.0 255.255.255.0 management http 192.168.1.0 255.255.255.0 inside ! dns domain-lookup outside dns server-group DefaultDNS name-server 208.67.222.222 outside name-server 208.67.220.220 outside !

### **Firepower 1100** 默认配置

Firepower 1100 的出厂默认配置包含以下配置:

- 内部→外部流量 以太网 1/1(外部),以太网 1/2(内部)
- 外部 IP 地址来自 DHCP, 内部 IP 地址--192.168.1.1
- 管理—管理 1/1 (管理), IP 地址来自 DHCP
- **DHCP** 服务器在内部接口上
- 默认路由 来自外部 DHCP,管理 DHCP
- **ASDM** 访问 允许管理和内部主机。内部主机限制为 192.168.1.0/24 网络。
- **NAT** 从内部到外部所有流量的接口 PAT。
- **DNS** 服务器 OpenDNS 服务器已预配置。

配置由以下命令组成:

```
interface Management1/1
 management-only
  nameif management
  security-level 100
 ip address dhcp setroute
 no shutdown
!
interface Ethernet1/1
  nameif outside
  security-level 0
 ip address dhcp setroute
 no shutdown
!
interface Ethernet1/2
  nameif inside
  security-level 100
  ip address 192.168.1.1 255.255.255.0
 no shutdown
!
object network obj_any
  subnet 0.0.0.0 0.0.0.0
  nat (any,outside) dynamic interface
!
http server enable
http 0.0.0.0 0.0.0.0 management
http 192.168.1.0 255.255.255.0 inside
!
dhcpd auto config outside
dhcpd address 192.168.1.20-192.168.1.254 inside
dhcpd enable inside
!
dns domain-lookup outside
dns server-group DefaultDNS
   name-server 208.67.222.222 outside
   name-server 208.67.220.220 outside
!
```
### **Firepower 2100**平台模式默认配置

您可以将 Firepower 2100 设置为在平台模式下运行;设备模式为默认模式。

$$
\overline{\mathscr{O}}
$$

对于 9.13(1) 之前的版本,平台模式是默认选项和唯一选项。如果从平台模式升级,则会保留此模 式。 注释

#### **ASA** 配置

Firepower 2100 上的 ASA 的出厂默认配置包含以下配置:

- 内部→外部流量 以太网 1/1(外部), 以太网 1/2(内部)
- 从 DHCP 的外部 IP 地址, 内部 IP 地址 192.168.1.1
- **DHCP** 服务器在内部接口上
- 来自外部 DHCP 的默认路由
- 管理 管理端口 1/1 (管理), IP 地址 192.168.45.1
- **ASDM** 访问 允许管理主机。
- **NAT** 从内部到外部所有流量的接口 PAT。
- **FXOS** 管理流量启动 FXOS 机箱可以在接口外部的 ASA 上启动管理流量。
- **DNS** 服务器 OpenDNS 服务器已预配置。

```
interface Management1/1
 management-only
 nameif management
  security-level 100
 ip address 192.168.45.1 255.255.255.0
  no shutdown
!
interface Ethernet1/1
 nameif outside
  security-level 0
 ip address dhcp setroute
 no shutdown
!
interface Ethernet1/2
 nameif inside
  security-level 100
  ip address 192.168.1.1 255.255.255.0
 no shutdown
!
object network obj_any
  subnet 0.0.0.0 0.0.0.0
 nat (any,outside) dynamic interface
!
http server enable
http 192.168.45.0 255.255.255.0 management
!
dhcpd auto_config outside
dhcpd address 192.168.1.20-192.168.1.254 inside
dhcpd enable inside
!
ip-client outside
!
dns domain-lookup outside
dns server-group DefaultDNS
  name-server 208.67.222.222 outside
   name-server 208.67.220.220 outside
```
#### **FXOS** 配置

Firepower 2100 上的 FXOS 的出厂默认配置包含以下配置:

- 管理 **1/1** IP 地址 192.168.45.45
- 默认网关 ASA 数据接口
- 机箱管理器 和 **SSH** 访问 仅从管理网络。
- 默认用户名 **admin**,默认密码 **Admin123**
- **DHCP** 服务器 客户端 IP 地址范围 192.168.45.10-192.168.45.12
- **NTP** 服务器 思科 NTP 服务器:0.sourcefire.pool.ntp.org、1.sourcefire.pool.ntp.org、 2.sourcefire.pool.ntp.org
- **DNS** 服务器 OpenDNS: 208.67.222.222、208.67.220.220
- 以太网 **1/1** 和以太网 **1/2** 已启用

## **Firepower 2100** 设备模式默认配置

默认情况下,Firepower 2100 在设备模式下运行。

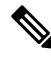

对于9.13(1)之前的版本,平台模式是默认选项和唯一选项。如果从平台模式升级,则会保留平台模 式。 注释

设备模式下 Firepower 2100 的出厂默认配置包含以下配置:

- 内部→外部流量 以太网 1/1(外部), 以太网 1/2(内部)
- 外部 IP 地址来自 DHCP, 内部 IP 地址--192.168.1.1
- DHCP 中的管理 **IP** 地址 管理 1/1(管理)
- **DHCP** 服务器在内部接口上
- 默认路由 来自外部 DHCP,管理 DHCP
- **ASDM** 访问 允许管理和内部主机。内部主机限制为 192.168.1.0/24 网络。
- **NAT** 从内部到外部所有流量的接口 PAT。
- **DNS** 服务器 OpenDNS 服务器已预配置。

```
interface Management1/1
 management-only
 nameif management
 security-level 100
```

```
ip address dhcp setroute
 no shutdown
!
interface Ethernet1/1
 nameif outside
  security-level 0
  ip address dhcp setroute
 no shutdown
!
interface Ethernet1/2
  nameif inside
  security-level 100
 ip address 192.168.1.1 255.255.255.0
 no shutdown
!
object network obj_any
  subnet 0.0.0.0 0.0.0.0
  nat (any,outside) dynamic interface
!
http server enable
http 0.0.0.0 0.0.0.0 management
http 192.168.1.0 255.255.255.0 management
!
dhcpd auto config outside
dhcpd address 192.168.1.20-192.168.1.254 inside
dhcpd enable inside
!
dns domain-lookup outside
dns server-group DefaultDNS
  name-server 208.67.222.222 outside
   name-server 208.67.220.220 outside
!
```
### **Secure Firewall 3100** 默认配置

Secure Firewall 3100 的默认出厂配置用于配置以下内容:

- 内部→外部流量 以太网 1/1(外部), 以太网 1/2(内部)
- 外部 IP 地址来自 DHCP, 内部 IP 地址--192.168.1.1
- •管理—管理 1/1 (管理), IP 地址来自 DHCP
- **DHCP** 服务器在内部接口上
- 默认路由 来自外部 DHCP,管理 DHCP
- **ASDM** 访问 允许管理和内部主机。内部主机限制为 192.168.1.0/24 网络。
- **NAT** 从内部到外部所有流量的接口 PAT。
- **DNS** 服务器 OpenDNS 服务器已预配置。

```
interface Management1/1
 management-only
 nameif management
```

```
security-level 100
 ip address dhcp setroute
 no shutdown
!
interface Ethernet1/1
 nameif outside
  security-level 0
 ip address dhcp setroute
 no shutdown
!
interface Ethernet1/2
 nameif inside
 security-level 100
 ip address 192.168.1.1 255.255.255.0
 no shutdown
!
object network obj_any
  subnet 0.0.0.0 0.0.0.0
 nat (any,outside) dynamic interface
!
http server enable
http 0.0.0.0 0.0.0.0 management
http 192.168.1.0 255.255.255.0 inside
!
dhcpd auto config outside
dhcpd address 192.168.1.20-192.168.1.254 inside
dhcpd enable inside
!
dns domain-lookup outside
dns server-group DefaultDNS
  name-server 208.67.222.222 outside
   name-server 208.67.220.220 outside
!
```
## **Firepower 4100/9300** 机箱 默认配置

在Firepower 4100/9300机箱上部署ASA时,可预设置许多可供您使用ASDM连接到Management 0/0 接口的参数。典型配置包括以下设置:

- 管理接口:
	- 您选择的管理类型接口已在 Firepower 4100/9300 机箱管理引擎上定义
	- 命名为"management"
	- 您选择的 IP 地址
	- 安全级别为 0
	- 管理专用
- 通过管理接口的默认路由
- ASDM 访问 允许所有主机。

独立设备的配置包括以下命令。有关集群设备的其他配置,请参阅创建 [ASA](asdm-719-general-config_chapter13.pdf#nameddest=unique_62) 集群。

```
interface <management_ifc>
  management-only
  ip address <ip_address> <mask>
  ipv6 address <ipv6_address>
  ipv6 enable
  nameif management
  security-level 0
 no shutdown
!
http server enable
http 0.0.0.0 0.0.0.0 management
http ::/0 management
!
route management 0.0.0.0 0.0.0.0 <gateway_ip> 1
ipv6 route management ::/0 <gateway_ipv6>
```
### **ISA 3000** 的默认配置

ISA 3000 的默认出厂配置如下:

- 透明防火墙模式 透明防火墙是第 2 层防火墙,充当"嵌入式防火墙"或"隐藏防火墙",并 且不会被视为所连接设备的路由器跃点。
- **1** 个网桥虚拟接口 所有成员接口都位于同一网络中(**IP** 地址未预先配置;必须进行设置以与 您的网络相匹配):GigabitEthernet 1/1 (outside1)、GigabitEthernet 1/2 (inside1)、GigabitEthernet 1/3 (outside2)、GigabitEthernet 1/4 (inside2)
- 所有内部和外部接口均可互相通信。
- 管理 **1/1** 接口 192.168.1.1/24 用于 ASDM 访问。
- 用于管理上的客户端的 **DHCP**。
- **ASDM** 访问 允许管理主机。
- 为以下接口对启用了硬件旁路: GigabitEthernet 1/1 和 1/2; GigabitEthernet 1/3 和 1/4

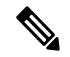

当ISA 3000 断电并进入硬件旁路模式时, 只有上述接口对能够通信; inside1 和 inside2 以及 outside1 和 outside2 将不再能通信。这些接口之间的任何现 有连接都将断开。在恢复供电后,将随着 ASA 接管流而发生短暂的连接 中断。 注释

```
firewall transparent
interface GigabitEthernet1/1
 bridge-group 1
 nameif outside1
 security-level 0
 no shutdown
```

```
interface GigabitEthernet1/2
 bridge-group 1
 nameif inside1
 security-level 100
 no shutdown
interface GigabitEthernet1/3
 bridge-group 1
 nameif outside2
 security-level 0
 no shutdown
interface GigabitEthernet1/4
 bridge-group 1
 nameif inside2
 security-level 100
 no shutdown
interface Management1/1
 management-only
 no shutdown
 nameif management
 security-level 100
 ip address 192.168.1.1 255.255.255.0
interface BVI1
 no ip address
access-list allowAll extended permit ip any any
access-group allowAll in interface outside1
access-group allowAll in interface outside2
same-security-traffic permit inter-interface
hardware-bypass GigabitEthernet 1/1-1/2
hardware-bypass GigabitEthernet 1/3-1/4
http server enable
http 192.168.1.0 255.255.255.0 management
dhcpd address 192.168.1.5-192.168.1.254 management
dhcpd enable management
```
### **ASA Virtual** 部署配置

部署 ASA virtual 时,可预设置许多可供您使用 ASDM 连接到 Management 0/0 接口的参数。典型配 置包括以下设置:

- 路由或透明防火墙模式
- Management 0/0 接口:
	- 命名为"management"
	- IP 地址或 DHCP
	- 安全级别为 0
- 管理主机 IP 地址的静态路由(如果其没有位于管理子网中)
- 启用或禁用 HTTP 服务器
- 管理主机 IP 地址的 HTTP 访问
- (可选)GigabitEthernet 0/8 的故障转移链路 IP 地址和 Management0/0 备用 IP 地址
- DNS 服务器
- 智能许可 ID 令牌
- 智能许可吞吐量水平和 基础 功能层
- (可选) Smart Call Home HTTP 代理 URL 和端口
- (可选) SSH 管理设置:
	- 客户端 IP 地址
	- 本地用户名和密码
	- 使用本地数据库进行 SSH 所需的身份验证
- (可选)启用或禁用 REST API

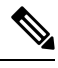

要向思科许可颁发机构成功注册 ASA virtual, ASA virtual需要访问互联网。部署之后,可能需要执 行其他配置,以实现互联网访问和成功注册许可证。 注释

有关独立设备,请参阅以下配置示例:

```
interface Management0/0
  nameif management
  security-level 0
 ip address ip_address
  no shutdown
http server enable
http managemment_host_IP mask management
route management management_host_IP mask gateway_ip 1
dns server-group DefaultDNS
 name-server ip_address
call-home
 http-proxy ip_address port port
license smart
  feature tier standard
  throughput level {100M | 1G | 2G}
  license smart register idtoken id_token
aaa authentication ssh console LOCAL
username username password password
ssh source_IP_address mask management
rest-api image boot:/path
rest-api agent
```
注释 基础许可证过去称为"标准"许可证。

有关故障转移对中的主要设备,请参阅以下配置示例:

```
nameif management
  security-level 0
  ip address ip_address standby standby_ip
 no shutdown
route management management_host_IP mask gateway_ip 1
http server enable
http managemment_host_IP mask management
dns server-group DefaultDNS
 name-server ip_address
call-home
 http-proxy ip_address port port
license smart
  feature tier standard
  throughput level {100M | 1G | 2G}
 license smart register idtoken id_token
aaa authentication ssh console LOCAL
username username password password
ssh source_IP_address mask management
rest-api image boot:/path
rest-api agent
failover
failover lan unit primary
failover lan interface fover gigabitethernet0/8
failover link fover gigabitethernet0/8
failover interface ip fover primary_ip mask standby standby_ip
```
# 将 **Firepower 2100** 设置为设备或平台模式

Firepower 2100 会运行名为 FXOS 的底层操作系统。您可以在以下模式下运行 Firepower 2100:

- 设备模式(默认)-设备模式允许您配置 ASA 中的所有设置。FXOS CLI 中仅提供高级故障排除 命令。
- •平台模式 处于平台模式时, 您必须在 FXOS 中配置基本的操作参数和硬件接口设置。这些设 置包括启用接口、建立 EtherChannel、NTP、映像管理等。您可以使用 机箱管理器 Web 界面或 FXOS CLI。然后,您可以使用 ASDM 或 ASA CLI 在 ASA 操作系统中配置安全策略。

此程序介绍如何更改模式。更改模式时,会清除配置,因此需要重新加载系统。重新加载时会应用 默认配置。请注意,**clear configure all** 和 **configure factory-default** 命令不会清除当前模式。

#### 开始之前

您只能在 CLI 中更改模式。

过程

步骤 **1** (可选) 备份当前配置。请参阅 [备份和恢复配置或其他文件。](asdm-719-general-config_chapter45.pdf#nameddest=unique_66)

虽然设备模式配置和平台模式配置之间存在细微差异,但旧配置的副本可能是一个很好的起点。例 如,对于平台模式,NTP、DNS 和 EtherChannel 配置不是 ASA 配置的一部分,因此不会包含在备份 中,但大多数其他 ASA 设置对两种模式均有效。

#### 步骤 **2** 量看当前模式。

#### **show fxos mode**

示例:

ciscoasa(config)# show fxos mode Mode is currently set to appliance

#### 步骤 **3** 将模式设置为平台模式。

#### **no fxos mode appliance**

#### **write memory**

#### **reload**

设置模式后,需要保存配置并重新加载设备。在重新加载之前,可以在不造成任何中断的情况下将 模式设置回原始值。

#### 示例:

```
ciscoasa(config)# no fxos mode appliance
Mode set to platform mode
WARNING: This command will take effect after the running-config is saved and the system has
been rebooted. Command accepted.
ciscoasa(config)# write memory
Building configuration...
Cryptochecksum: c0532471 648dc7c2 4f2b4175 1f162684
23736 bytes copied in 1.520 secs (23736 bytes/sec)
[OK]
ciscoasa(config)# reload
Proceed with reload? [confirm]
```
#### 步骤 **4** 将模式设置为设备模式。

#### **fxos mode appliance**

#### **write memory**

#### **reload**

设置模式后,需要保存配置并重新加载设备。在重新加载之前,可以在不造成任何中断的情况下将 模式设置回原始值。

#### 示例:

```
ciscoasa(config)# fxos mode appliance
Mode set to appliance mode
WARNING: This command will take effect after the running-config is saved and the system has
been rebooted. Command accepted.
ciscoasa(config)# write memory
Building configuration...
Cryptochecksum: c0532471 648dc7c2 4f2b4175 1f162684
```

```
23736 bytes copied in 1.520 secs (23736 bytes/sec)
[OK]
ciscoasa(config)# reload
Proceed with reload? [confirm]
```
# 开始配置

要配置并监控 ASA,请执行以下步骤。

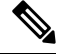

ASDM 最多支持 512 KB 的配置。如果超出此量,可能会遇到性能问题。请参阅增加 ASDM 配置内 存 ,第 12 页。 注释

#### 过程

- 步骤 **1** 要使用启动向导进行初始配置,请依次选择 **Wizards** > **Startup Wizard**。
- 步骤 **2** 要使用 IPsec VPN 向导配置 IPSec VPN 连接,请依次选择向导 > **IPsec VPN** 向导,然后完成系统显 示的每个屏幕。
- 步骤3 要使用 SSL VPN 向导配置 SSL VPN 连接, 请依次选择向导 > SSL VPN 向导, 然后完成系统显示的 每个屏幕。
- 步骤 **4** 要配置高可用性和可扩展性设置,请依次选择 **Wizards** > **High Availability and Scalability Wizard**。
- 步骤 **5** 要使用数据包捕获向导配置数据包捕获,请依次选择 **Wizards** > **Packet Capture Wizard**。
- 步骤 **6** 要显示 ASDM GUI 中可用的不同颜色和样式,请依次选择视图 > 办公室外观和体验。
- 步骤 **7** 要配置功能,请点击工具栏上的**Configuration**按钮,然后点击其中一个功能按钮以显示相关联的配 置窗格。
	- 注释 如果 Configuration 屏幕为空,请点击工具栏上的 **Refresh** 以显示屏幕内容。

步骤 **8** 要监控 ASA,请点击工具栏上的 **Monitoring** 按钮,然后点击功能按钮来显示关联的监控窗格。

# 在 **ASDM** 中使用命令行界面工具

本节介绍如何使用 ASDM 输入命令以及如何处理 CLI。

### 使用命令行界面工具

该功能可提供基于文本的工具,用于向 ASA 发送命令并查看结果。

可通过 CLI 工具输入的命令取决于用户权限。在主 ASDM 应用窗口底部的状态栏中查看权限级别, 以确保拥有执行特权级别 CLI 命令所需的权限。

#### 开始之前

- 通过 ASDM CLI 工具输入的命令与通过 ASA 终端连接输入的命令可能以不同方式运行。
- 命令错误-如果由于输入错误命令而出现错误,则会跳过错误命令,并处理剩余命令。Response 区域将显示消息,提醒您是否出现错误,并且显示其他相关信息。
- 交互式命令 CLI 工具不支持交互式命令。要在 ASDM 中使用这些命令,请使用 **noconfirm** 关 键字(如果可用),如以下命令所示:

**crypto key generate rsa modulus 1024 noconfirm**

• 避免与其他管理员冲突 - 多个管理用户可更新 ASA 的运行配置。使用 ASDM CLI 工具对配置进 行更改之前,检查是否存在其他活动管理会话。如果多个用户同时配置 ASA,则最近的更改生 效。

要查看当前在同一 ASA 上的其他活动管理会话,请依次选择 **Monitoring > Properties > Device Access**。

#### 过程

步骤 **1** 在主 ASDM 应用窗口中,依次选择工具 > 命令行界面。

系统将显示 **Command Line Interface** 对话框。

- 步骤 **2** 选择需要的命令类型(单行或多行),然后从下拉列表中选择命令,或在提供的字段中键入命令。
- 步骤 **3** 点击 **Send** 以执行命令。
- 步骤 **4** 要输入新命令,请点击 **Clear Response**,然后选择(或键入)要执行的其他命令。
- 步骤 **5** 选中 **Enable context-sensitive help (?)** 复选框,为该功能提供情景相关帮助。取消选中该复选框以禁 用情景相关帮助。
- 步骤 **6** 关闭 **Command Line Interface** 对话框后,如果已更改配置,请点击 **Refresh** 以查看 ASDM 中的更 改。

### 在设备上显示 **ASDM** 忽略的命令

该功能可显示ASDM不支持的命令列表。通常,ASDM忽略这些命令。ASDM不从运行配置更改或 删除这些命令。有关详细信息,请参阅[不受支持的命令](asdm-719-general-config_chapter3.pdf#nameddest=unique_71)。

#### 过程

步骤 **1** 在主 ASDM 应用窗口中,依次选择工具 > 显示被设备上的 **ASDM** 忽略的命令。 步骤 **2** 完成后点击 **OK**。

## 将配置更改应用于连接

更改配置的安全策略后,所有新连接将使用新安全策略。现有连接将继续使用在连接建立时配置的 策略。原连接的 **show** 命令输出反映原配置,在某些情况下将不包括关于原连接的数据。

例如,如果要从接口删除 QoS **service-policy**,然后重新添加修改版本,则 **show service-policy** 命令 仅显示与匹配新服务策略的新连接相关联的 QoS 计数器;旧策略的现有连接不再显示在命令输出 中。

要确保所有连接使用新策略,需要断开当前连接,以便其使用新策略重新连接。

要断开连接,请输入以下命令:

• **clear conn** [**all**] [**protocol** {**tcp** | **udp**}] [**address** *src\_ip* [*-src\_ip*] [**netmask** *mask*]] [**port** *src\_port* [*-src\_port*]] [**address** *dest\_ip* [*-dest\_ip*] [**netmask** *mask*]] [**port** *dest\_port* [*-dest\_port*]]

该命令可在任何状态中终止连接。要查看所有当前连接,请参阅 **show conn** 命令。

如果不带参数,该命令将清除所有受影响的出站连接。要清除入站连接(包括当前的管理会 话),请使用 **all** 关键字。要根据源 IP 地址、目标 IP 地址、端口和/或协议清除特定连接,可以 指定所需选项。

当地语言翻译版本说明

思科可能会在某些地方提供本内容的当地语言翻译版本。请注意,翻译版本仅供参考,如有任何不 一致之处,以本内容的英文版本为准。